**つくるまなぶ京都町家科学館**

## **Zoomマニュアル**

#### **目次**

- **1. ZoomのインストールHPから(PC)**
- **2. Zoomのインストールスマートフォン・タブレット**
- **3. Zoomのインストール招待URLから(PC)**
- **4. ミーティングへの参加**:**PC**
- 5. ミーティングへの参加:スマートフォン・タブレット
- 6. ミーティングへの参加:ミーティングID・パスワード
- 7. Zoomの基本操作画面:PC
- 8. Zoomの基本操作画面:スマートフォン・タブレット
- 9. チャット機能
- 10. トラブルシューティング

こどもの生ま抜く力を育むスクール

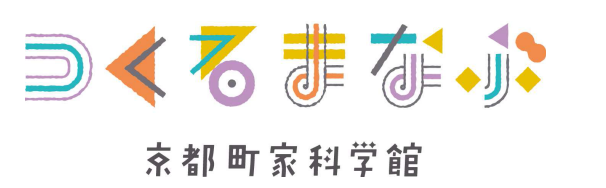

オンラインイベント例はこちら>>> 毎月講座・イベントやってるよ! https://tsukuru-manabu.jp/event/

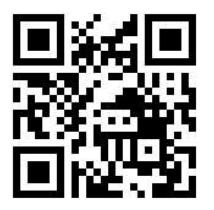

### Zoomのインストール: HPから (PC)

■ZoomのHPからダウンロード ◆ご自身がお持ちの端末に対応したものをインス トールしてください。 https://zoom.us/download#client\_4meeting ■PCの場合 上記URLにアクセスし、「ミーティング用Zoom クライアント」からダウンロードしてください。

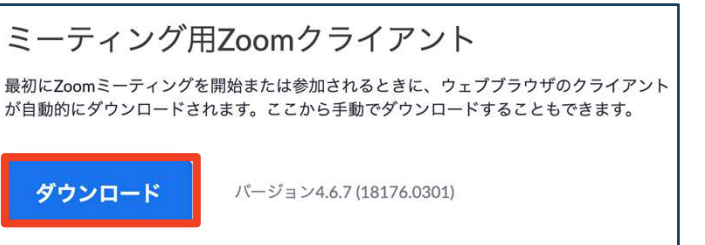

#### ◆ダウンロードされたファイルをダブルクリックす ると、アプリのインストールが始まります。

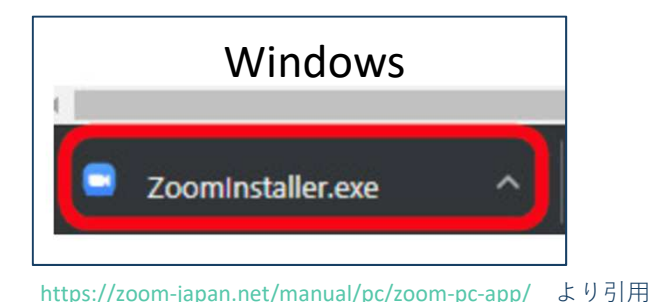

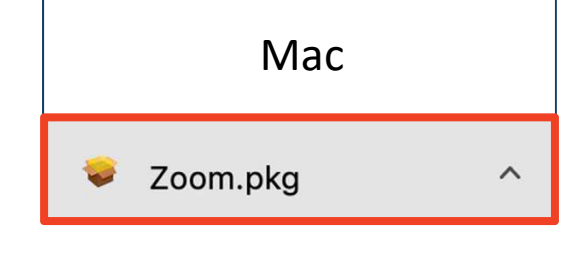

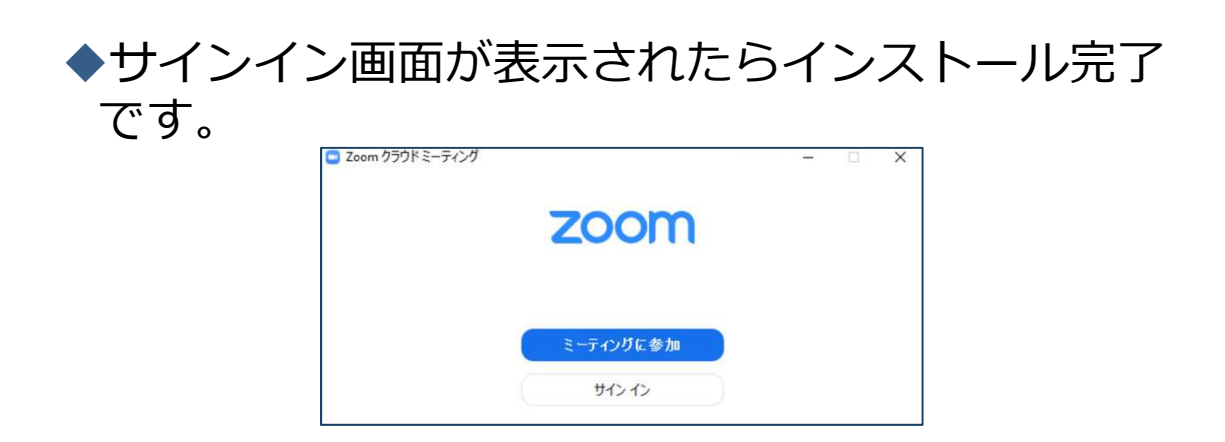

## Zoomのインストール: スマートフォン・タブレット

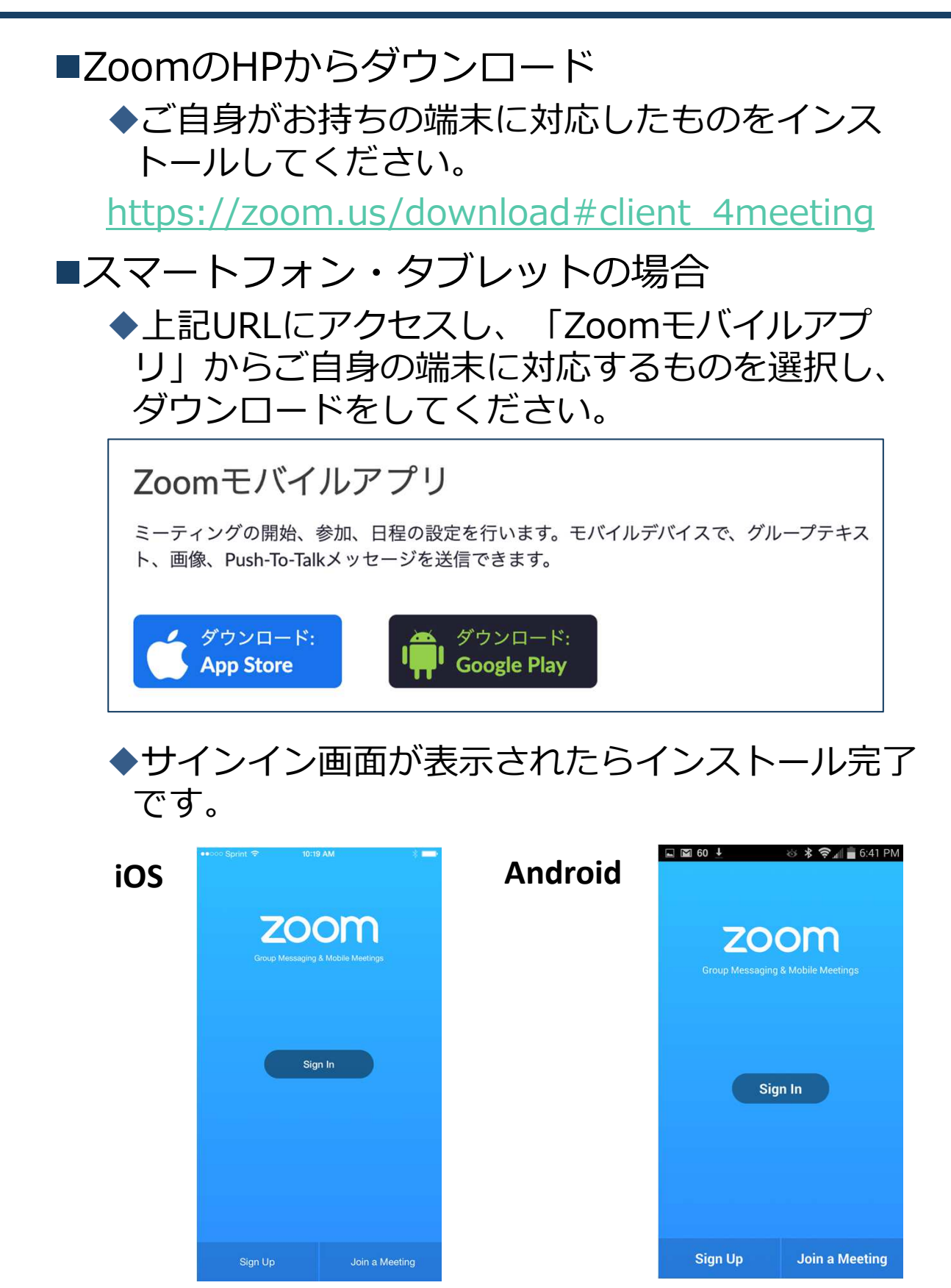

https://support.zoom.us/hc/ja/articles/201362993 iOS%E5%85%A5%E9%96%80 より引用

https://support.zoom.us/hc/ja/articles/200942759- Android%E5%85%A5%E9%96%80 より引用

### Zoomのインストール: 招待URLから(PC)

#### ■招待URLからダウンロード ◆はじめてZoomを使う場合、招待されたZoom ミーティングの紹介URLをクリックすると自動的 にZoomがインストールされます。

Zoomミーティングに参加する https://us04web.zoom.us/j/982481558?pwd=ZFJraW1ENVpVWGVFenA2Z213TE1vdz09

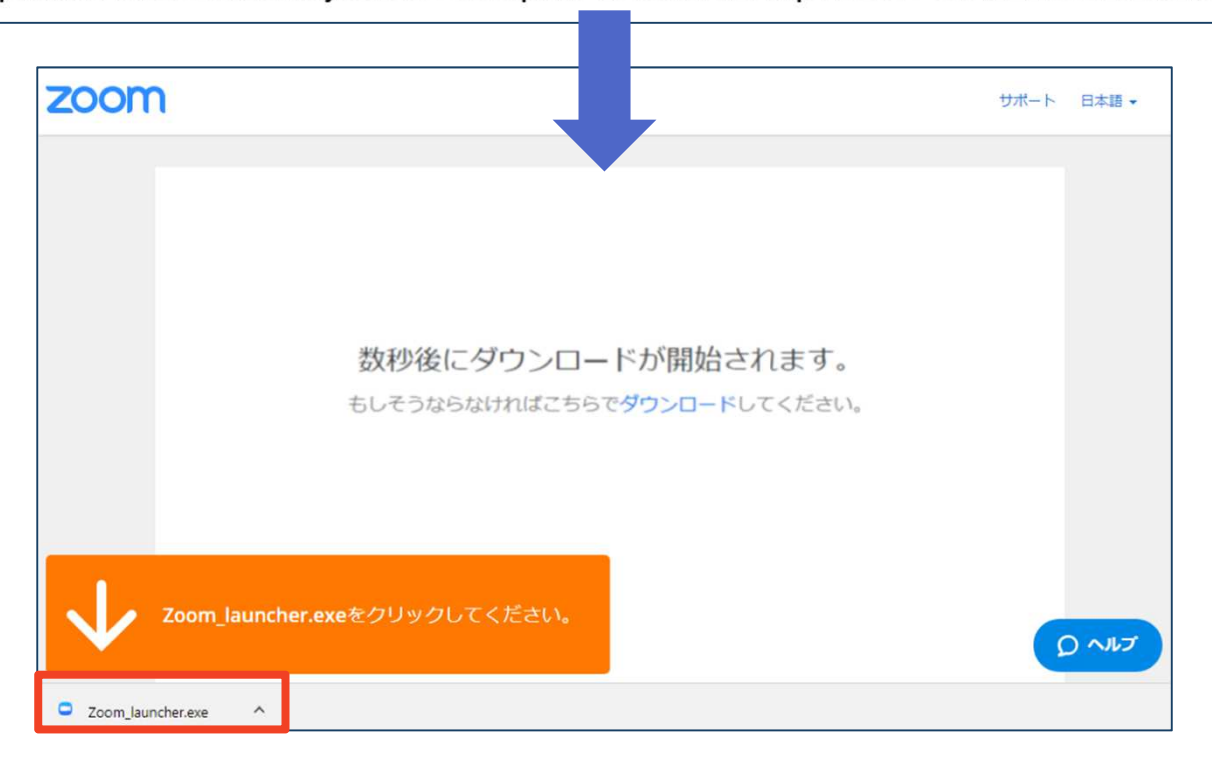

◆ダウンロードされたファイルをダブルクリックす ると、アプリのインストールが始まります。

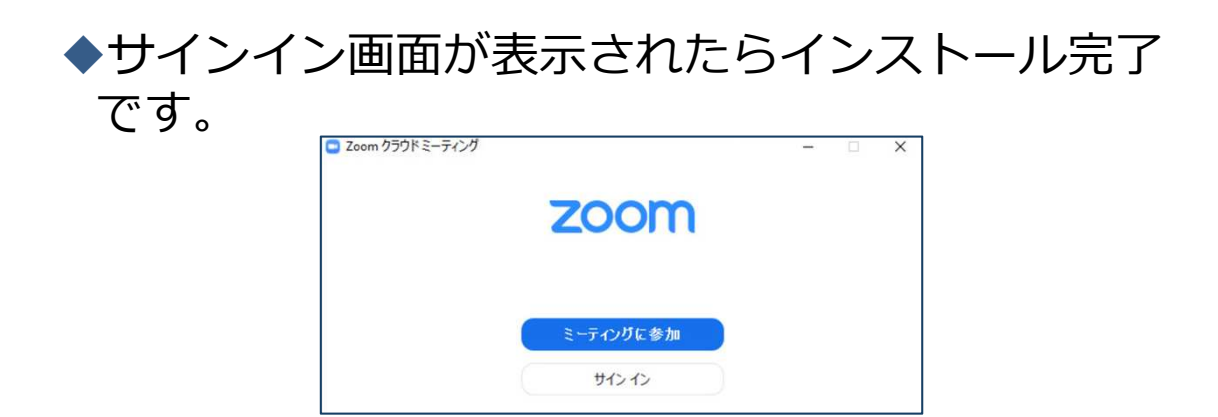

ミーティングへの参加: PC

#### ■招待URLをクリックします。

Zoomミーティングに参加する https://us04web.zoom.us/i/982481558?pwd=ZFJraW1ENVpVWGVFenA2Z213TE1vdz09

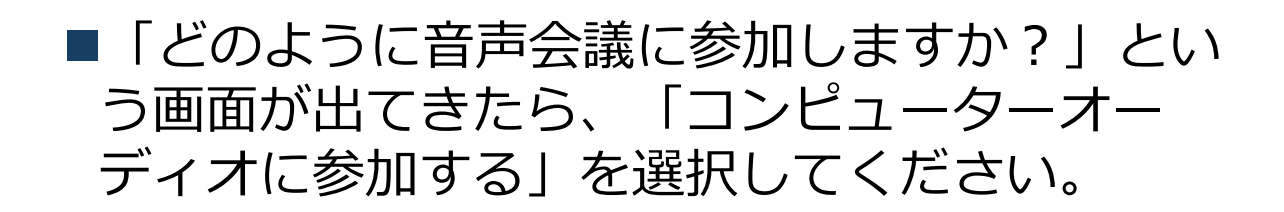

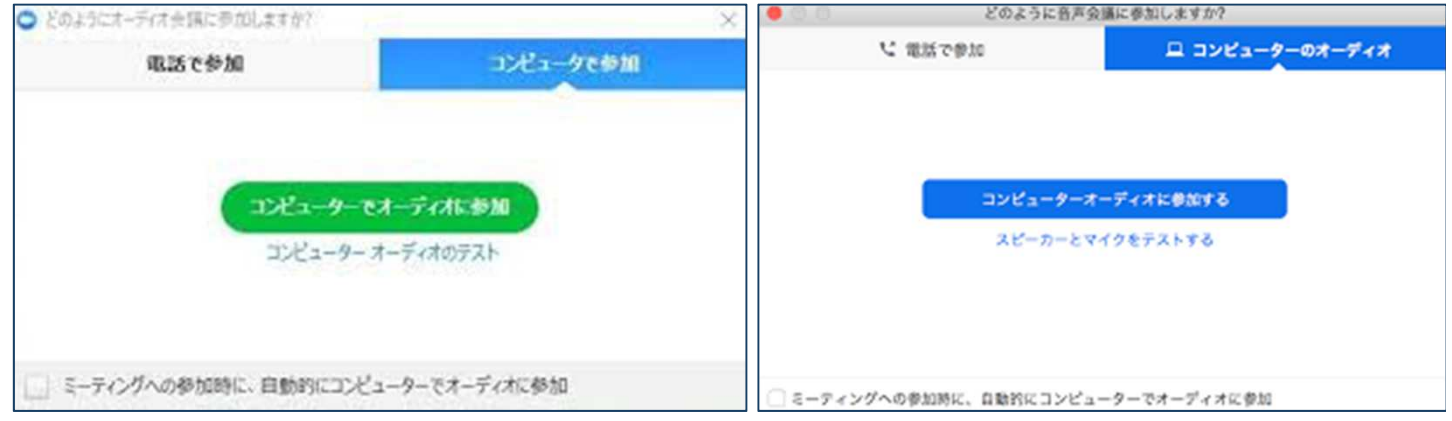

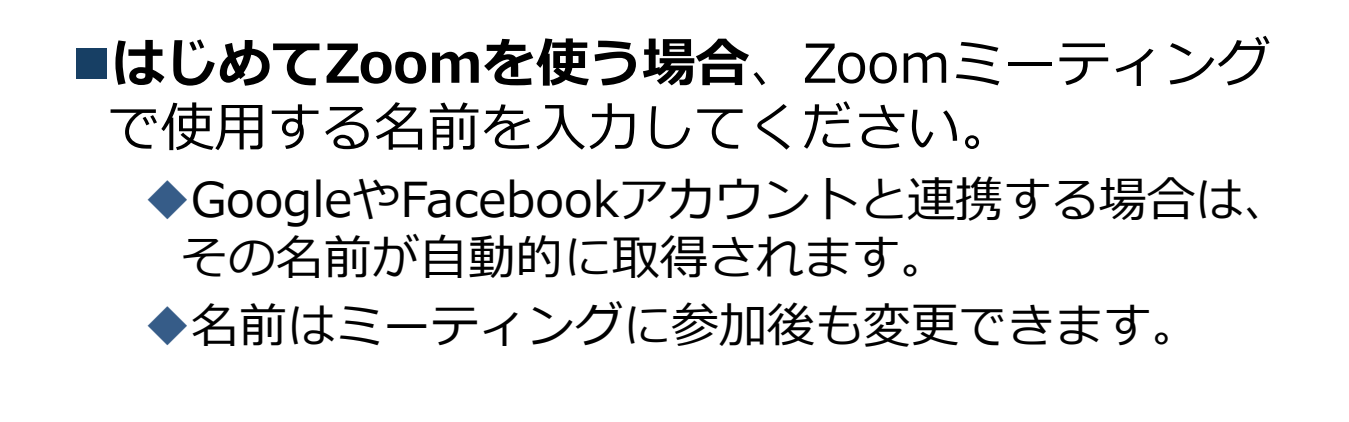

**ミーティングへの参加: スマートフォン・タブレット**

■招待URLをタップします。

Zoomミーティングに参加する https://us04web.zoom.us/j/982481558?pwd=ZFJraW1ENVpVWGVFenA2Z213TE1vdz09

- Zoomアプリが起動します。
- ■はじめてZoom を使う場合、Zoomミーティングで使用する 名前を入力してください。
	- ◆GoogleやFacebookアカウントと連携する場合は、その名前が自 動的に取得されます。
	- ◆名前はミーティングに参加後も変更できます。
- ビデオプレビューが表示されるので、「ビデオ付き」か「ビ デオなし」のどちらかを選択してください。
- ■オーディオの設定をします。「インターネットを使用した通 話」を選択してください。

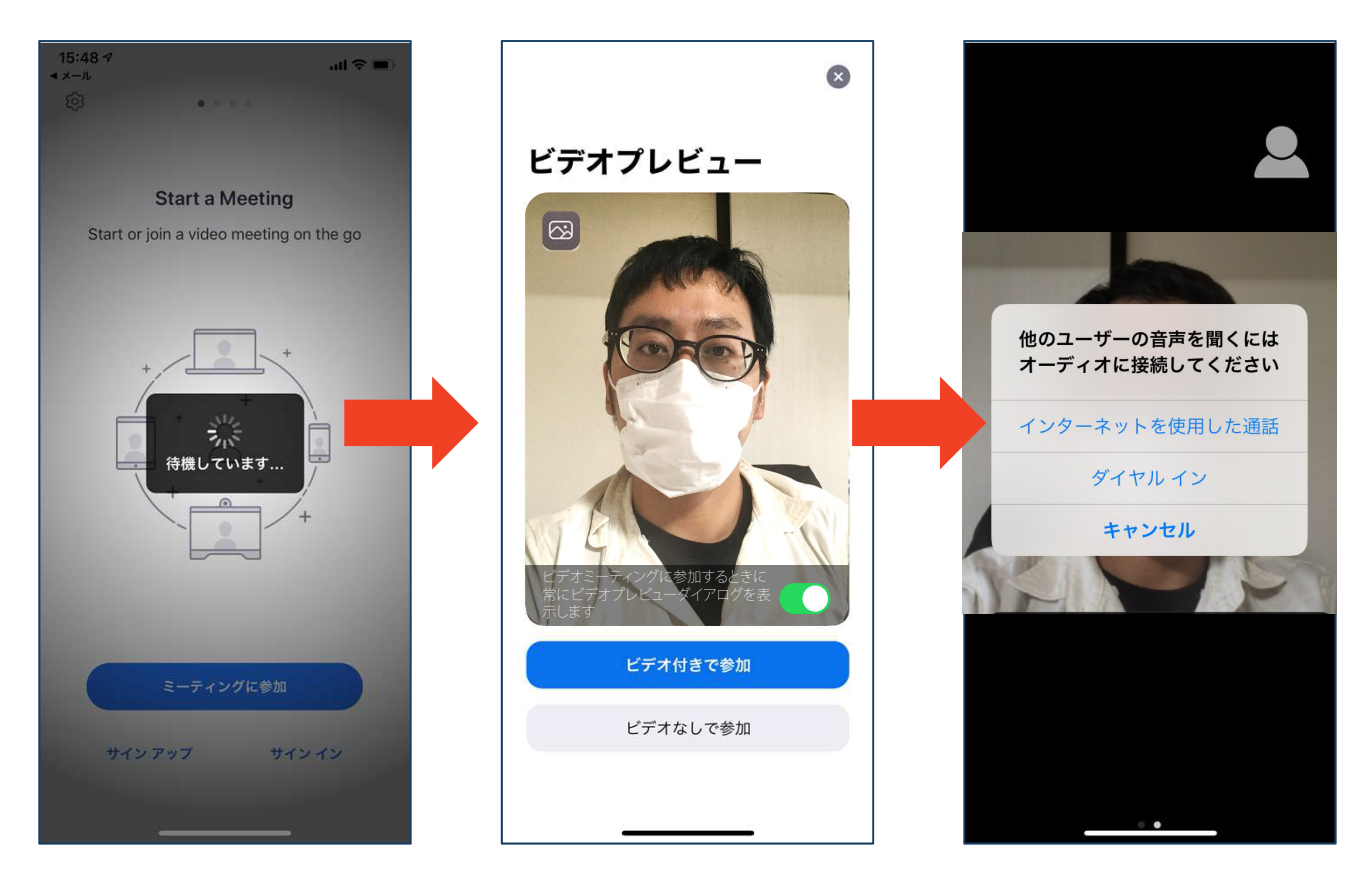

### **ミーティングへの参加: ミーティングID ・パスワード**

- ■ミーティングへ参加する際、ミーティング番号を入 力して参加することができます。 ◆ ただし、パスワードの入力が求められます。
- 下の画面のように会議IDの入力が求められた場合、 招待メールにあるミーティングIDを入力します。

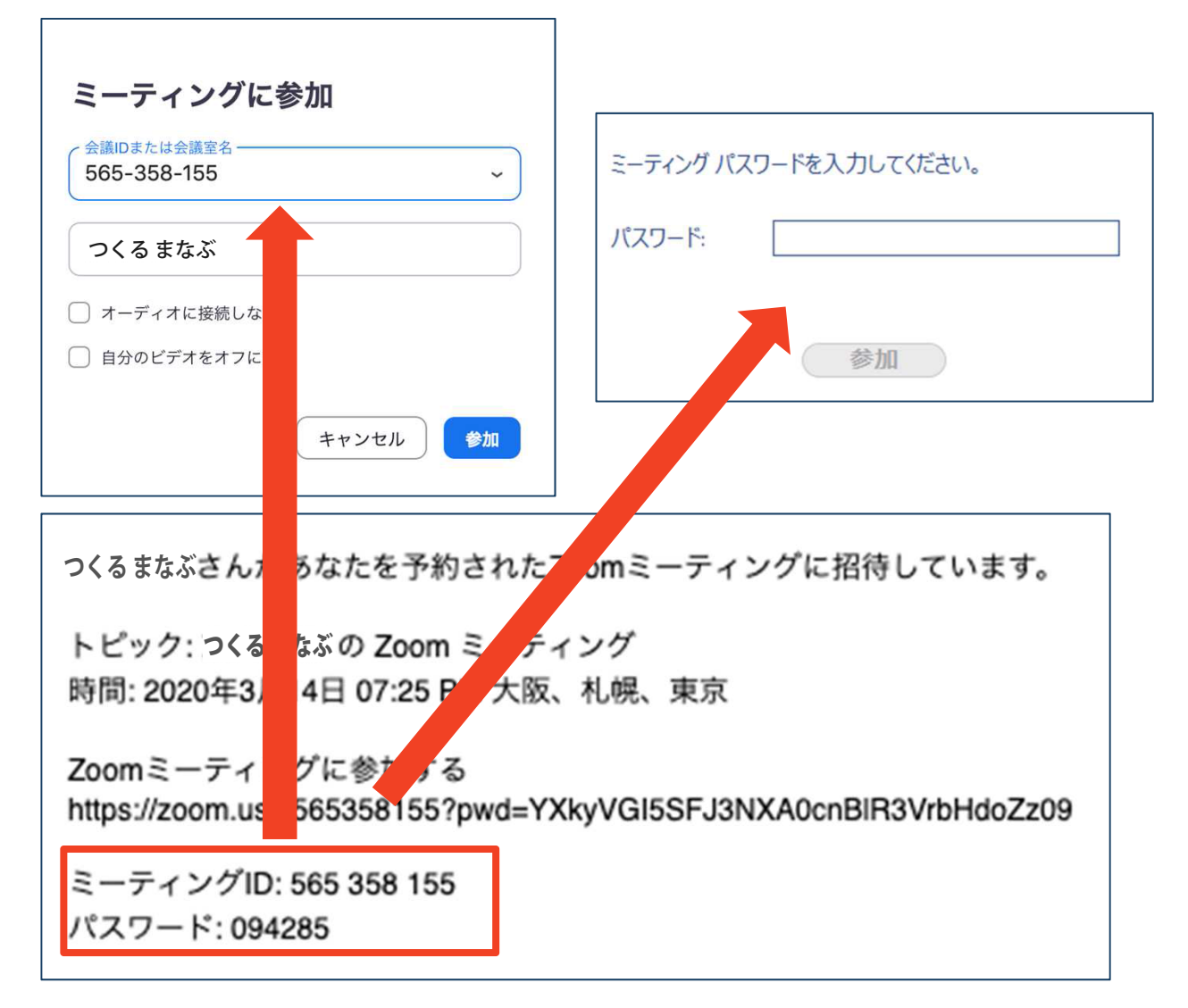

■ 招待URLをクリックし参加する場合、パスワードは 不要です。

# **Zoom の基本操作画面**: **PC**

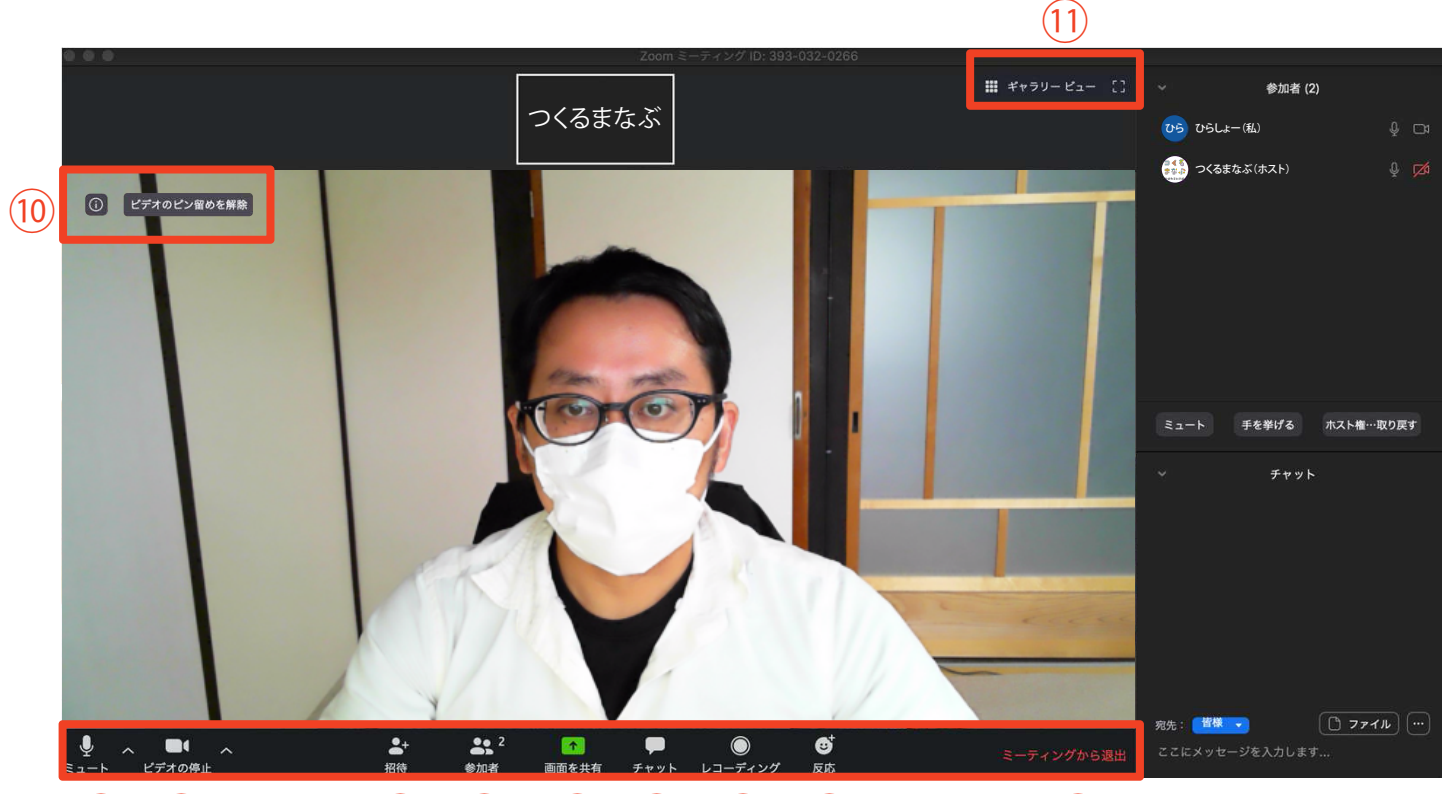

**② ③ ④ ⑤ ⑥ ⑦ ⑧ ⑨**

- **ミュート機能:音声のオン・オフを設定できる**
- **ビデオの開始・停止を設定できる**
- **招待:通話する相手を招待できる**
- **参加者:ミーティングルームに参加している人を確認できる**
- **画面の共有:通話している相手とパソコンの画面を共有できる**
- **チャット:参加者に対して文章を送ることができる**
- **レコーディング:通話をレコーディングできる(**※**許可が必要)**
- **反応:親指アップ と拍手 ボタンで反応を示すことができる**
- **ミーティングから退出:自分だけがミーティングから退出できる**
- **情報:ミーティングルーム名(会場名 )やURL 等を確認できる**
- **ギャラリービュー:参加者の顔を一覧できる画面へ切り替えられる**

ギャラリービューを選択した画面→

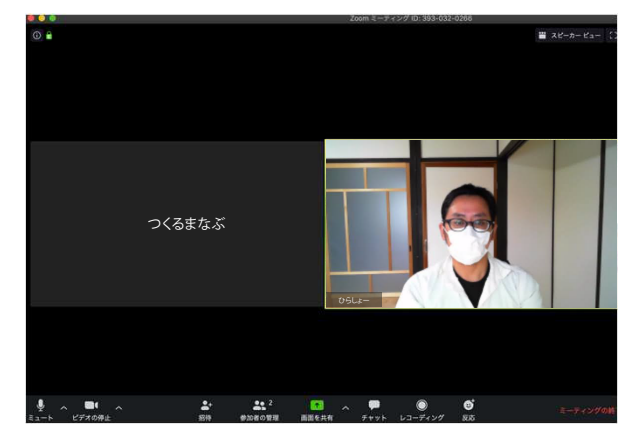

### Zoomの基本操作画面: スマートフォン・タブレット

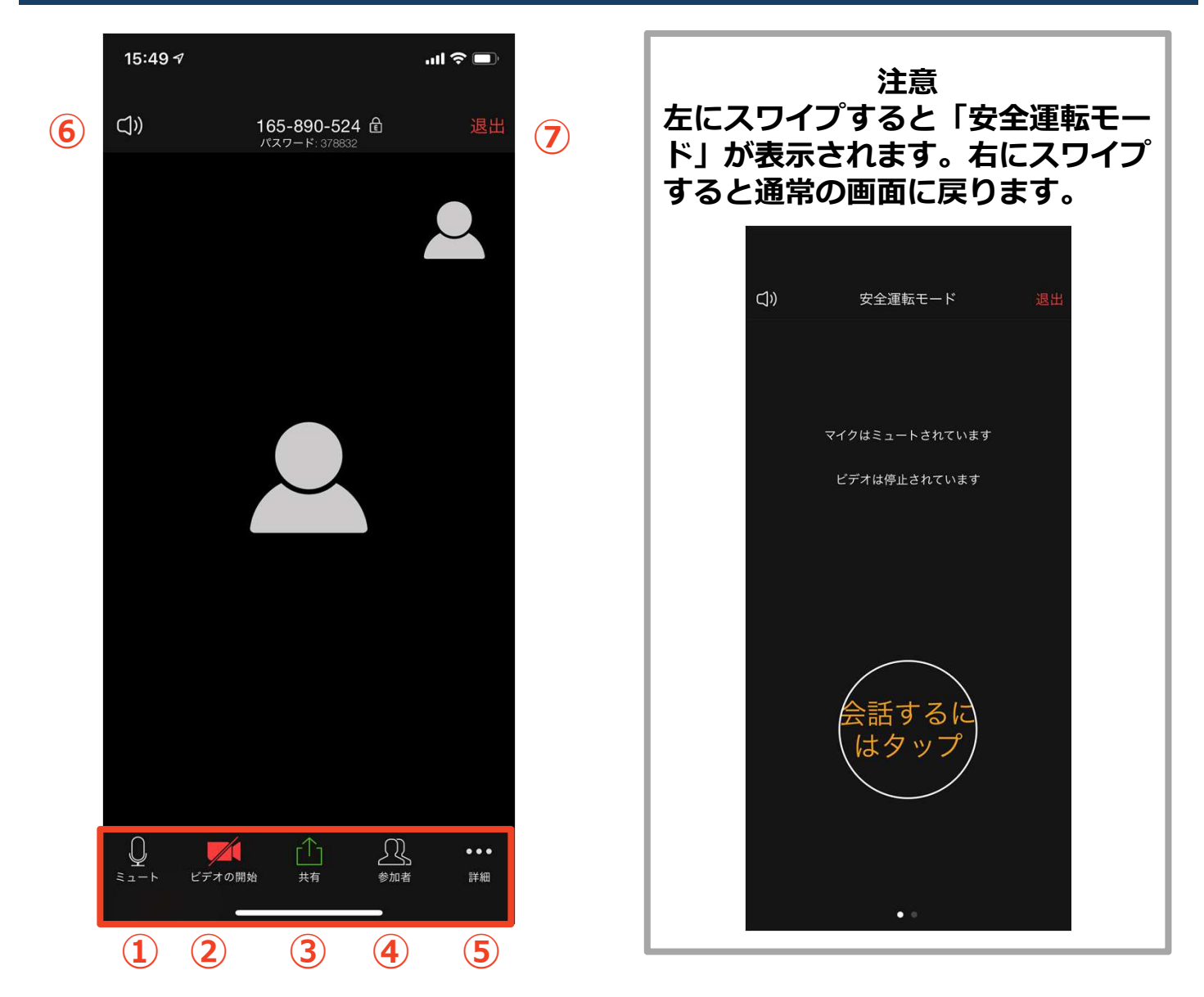

- ① ミュート機能:音声のオン・オフを設定できる
- ② ビデオの開始・停止を設定できる
- ③ 画面の共有:通話している相手とパソコンの画面を共有できる
- ④ 参加者:ミーティングルームに参加している人を確認できる
	- チャット機能、招待機能も使用できる
- ⑤ 詳細:以下の機能を使用できる
	- > 反応(親指アップ●と拍手心ボタン)、チャット、ミーティン グ設定、バーチャル背景、手を挙げる、オーディオの切断
- ⑥ スピーカーに切り替えることができる
- ⑦ ミーティングから退出:自分だけがミーティングから退出できる

### **チャット機能**

- 参加者全員や特定の参加者にメッセージやファ イルを送ることができます。
- PCの場合、「チャット」を選択すると、チャッ ト画面が表示されます。
	- ◆ PCの場合、標準の設定では、エンターを押すと発 言内容が送信されるので注意してください。
- スマートフォン・タブレットの場合、「参加 者」から「チャット」画面へ移動できます。
- 宛先を選択すると、メッセージを送る相手を指 定できます。

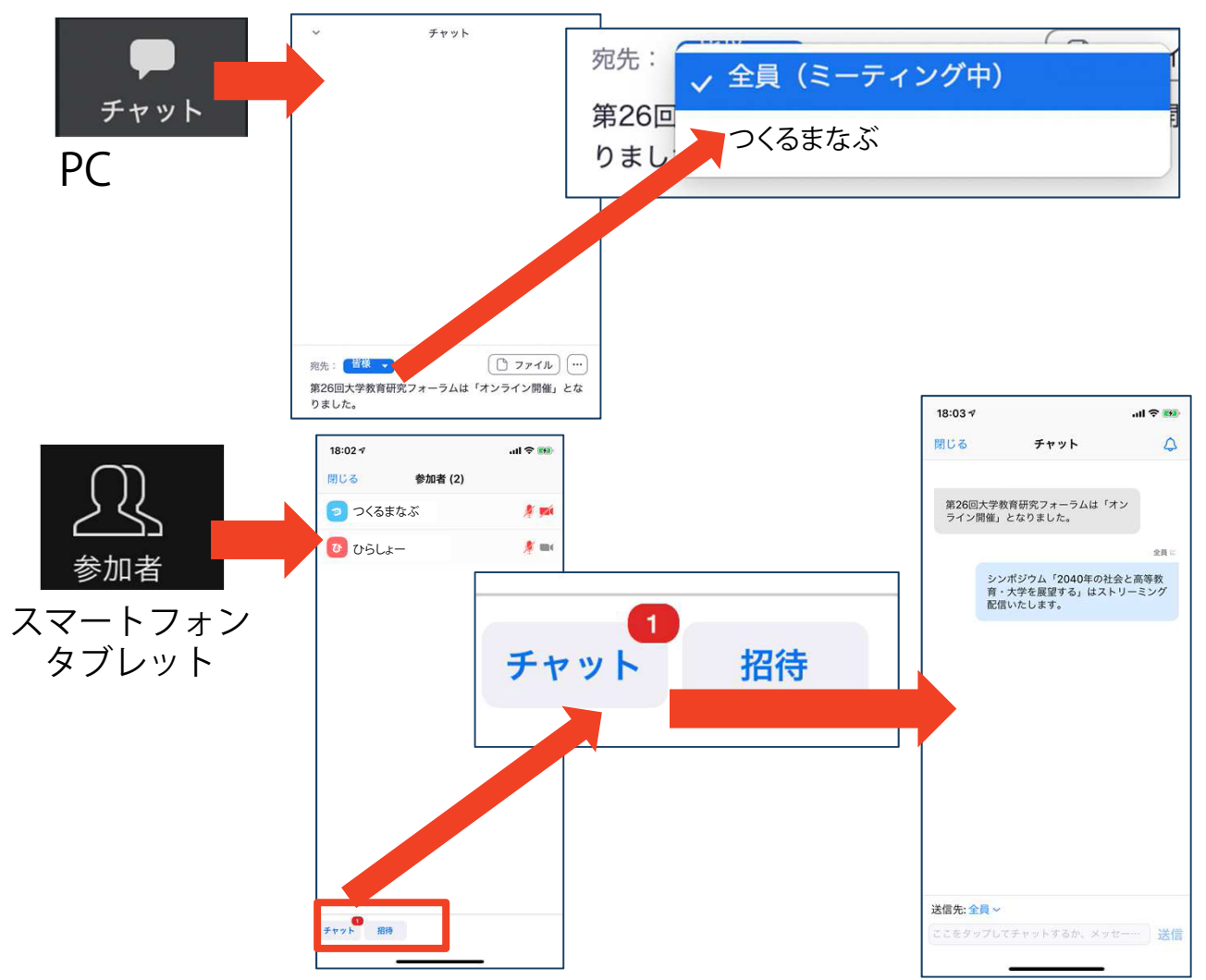

トラブルシューティング

■相手の音声が聞こえない ◆パソコンやスマートフォン自体のスピーカーが ミュートになっていないか確認をしてください。

- ■カメラやマイクが起動しない
	- パソコンやスマートフォンの設定から、Zoomが アクセスできるようになっているか確認してくだ さい。
- 例︓Windowsの場合
	- ◆Windowsの設定>プライバシー>「カメラ」
	- ◆「アプリがカメラにアクセスできるようにする」 をオンにしてください。
	- ◆Windowsの設定>プライバシー>「マイク!
	- 「アプリがマイクにアクセスできるようにする」 をオンにしてください。

■画面が反転して見える

- ◆自分には反転して見えていても参加者には読める ように映っています。
- ◆「ビデオの開始/停止」ボタン右の「^」ボタン→ ビデオ設定→ビデオ→「マイビデオをミラーリン グします」 のチェックをオフにすると自分の画⾯ も反転せずに⾒えます。